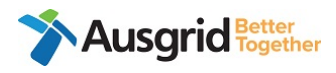

# **Installation Document Request Process for ASP2**

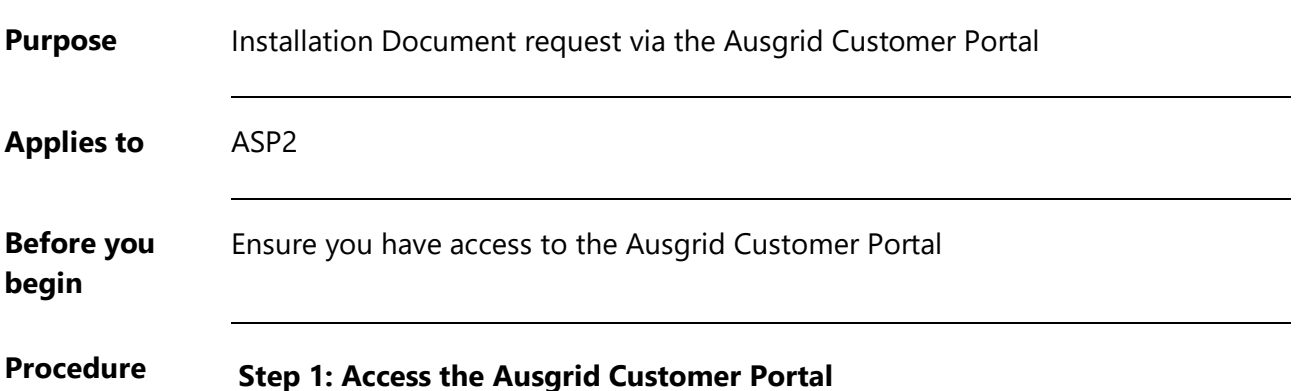

- a. Access Ausgrid Customer Portal via this URL <https://services.ausgrid.com.au/Signin>
- b. Log in and access Connections Projects

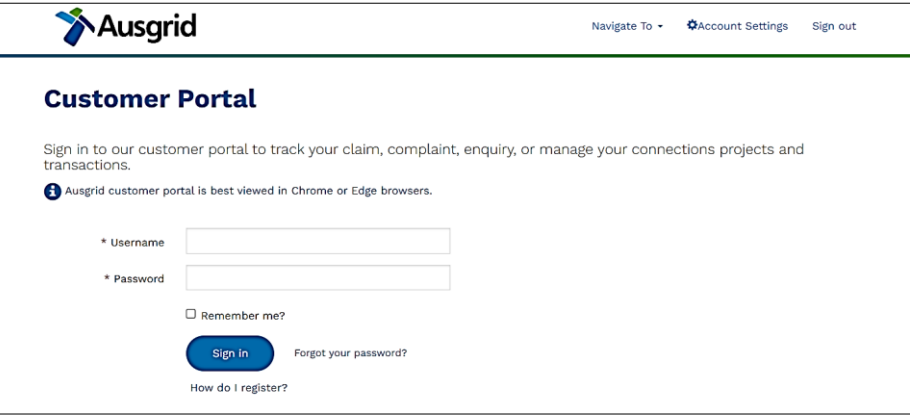

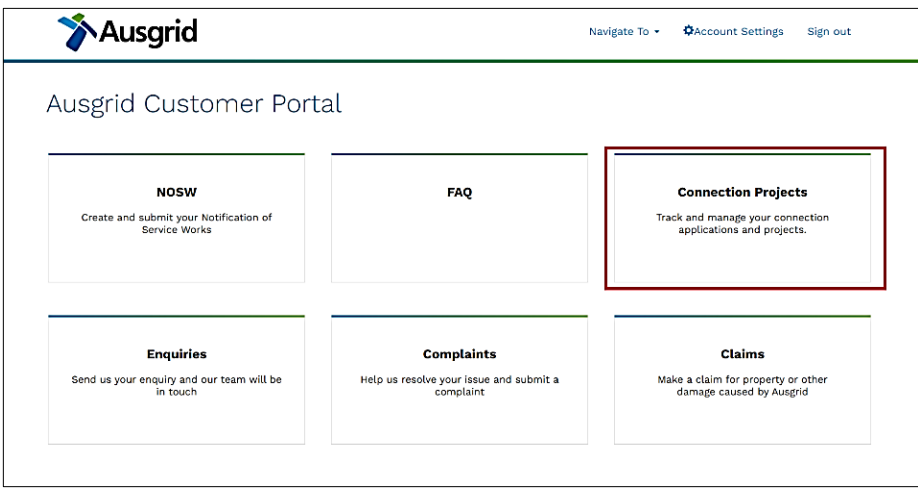

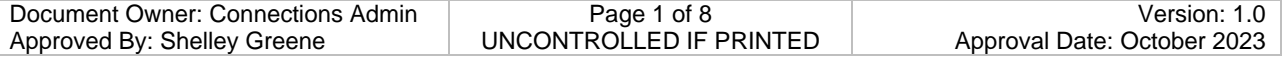

## **Step 2. Navigate to Project**

a. Ensure ASP2 Projects is selected. Search the relevant project in the search bar.

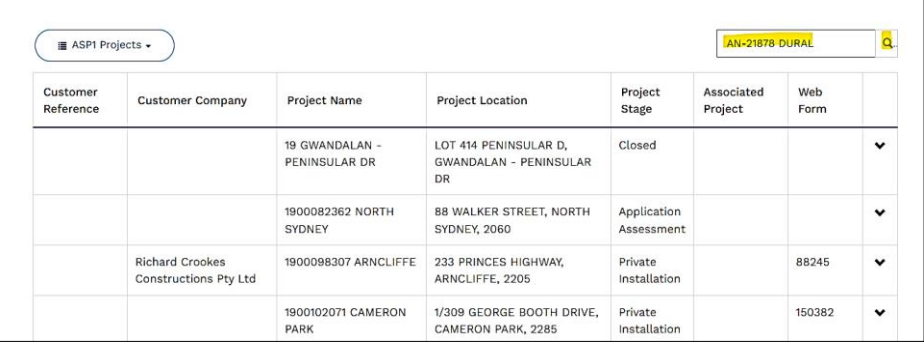

b. Navigate to the chevron on the right and select "View Details".

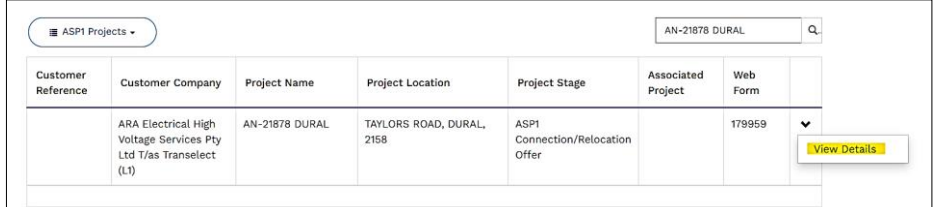

## c. This will take you to the project "Summary" page.

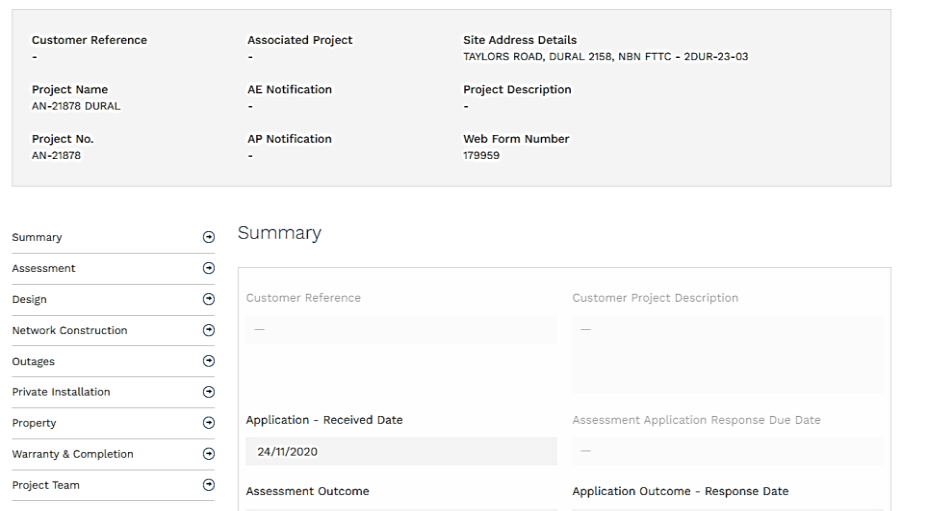

#### **Step 3. Receive a notification to submit documents.**

The Installation Inspector will initiate the document request process

You will receive an automated email notification from **[NoReply@ConnectionProjects.com](mailto:NoReply@ConnectionProjects.com)** that will direct you to log into the portal to view required documents

## **Step 4. Access Ausgrid Customer Portal and upload documents**

a. Access the portal and navigate to the Private Installation tab in the project.

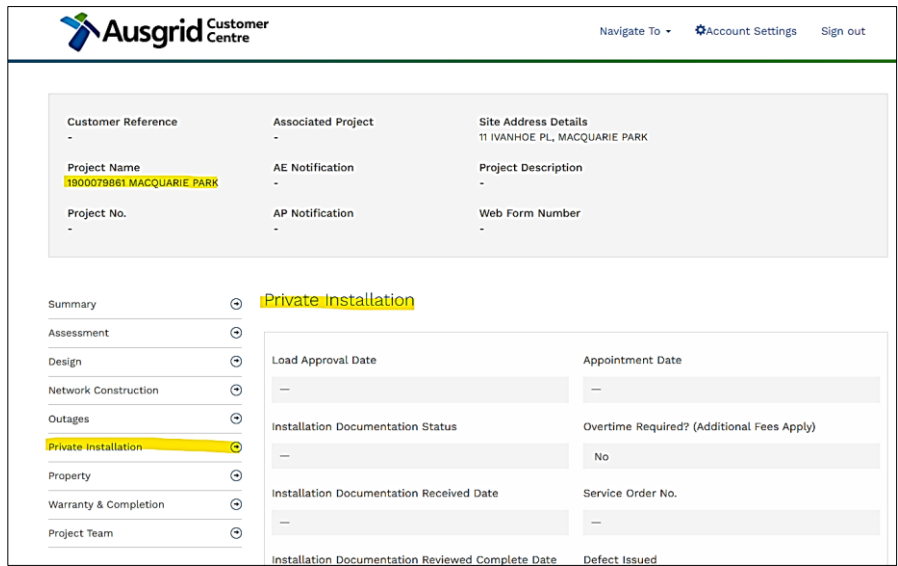

b. In the Private Installation "Required Documentation" section, all the documents that are required will have the "Required" status.

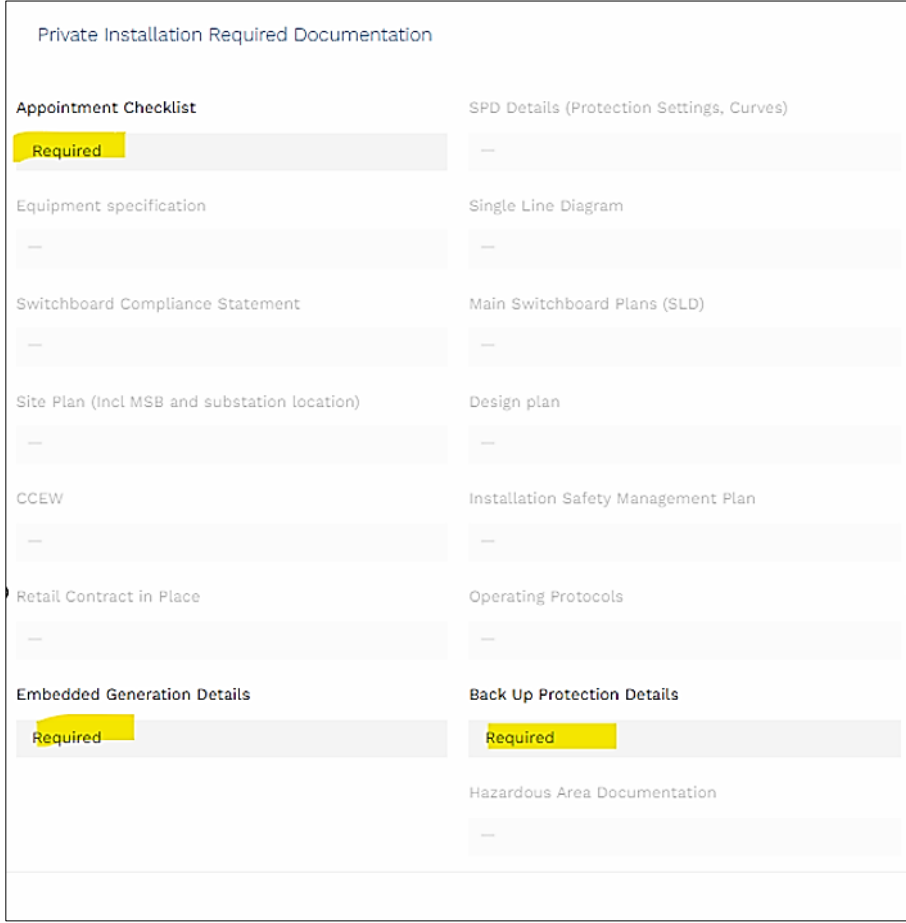

## c. Upload requested document(s)

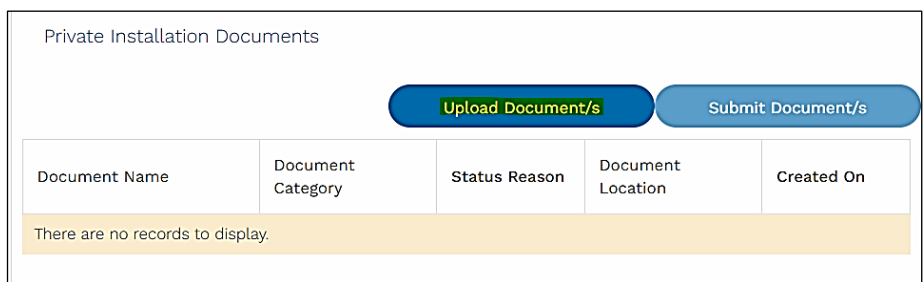

d. The document(s) you are required to upload will be shown in the drop-down box. Select "Other" if it is a document outside of the Required Documents list

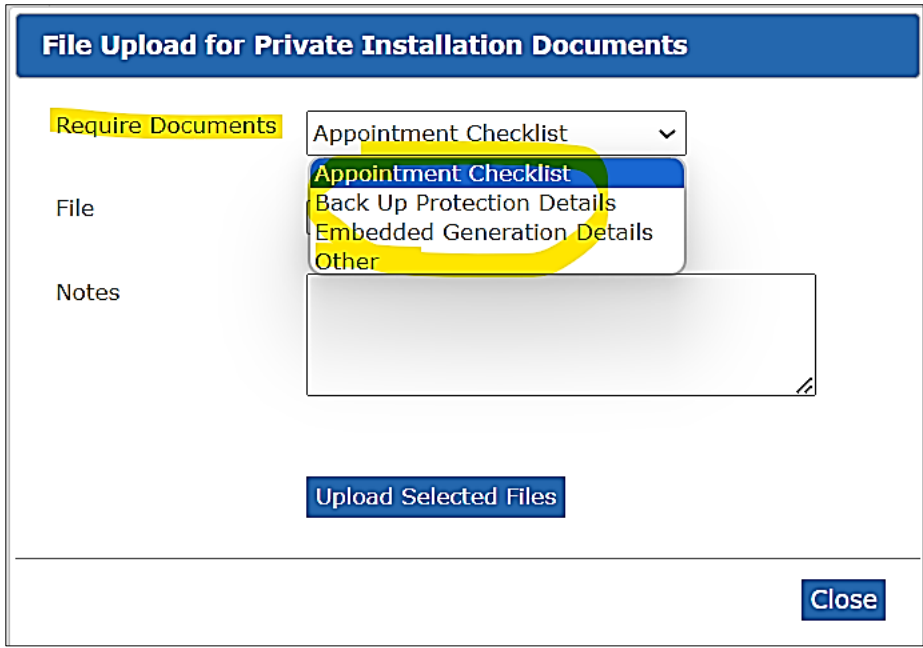

e. Choose files, add any relevant notes, and upload selected files.

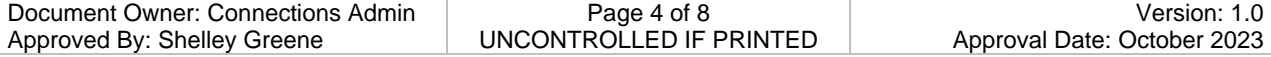

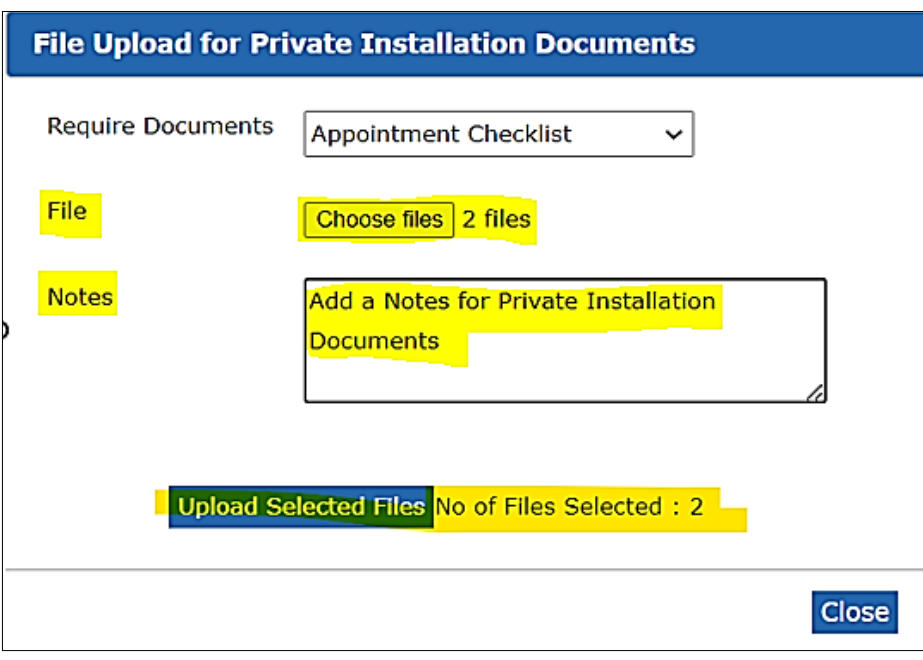

f. You will receive a pop-up notification that they have been uploaded successfully.

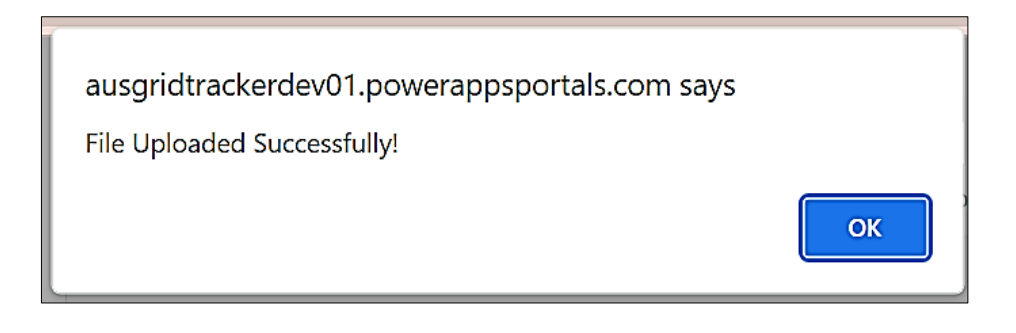

g. Repeat this step for each require document

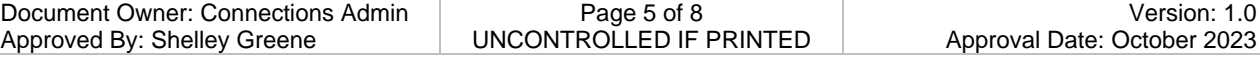

## **Step 5. Submit Documents**

a. Once you upload all your documents they will be saved in draft. You can save the documents in draft without submitting them. This allows you to upload document incrementally or return to upload later.

## **Submission is not possible until all required documents have been uploaded.**

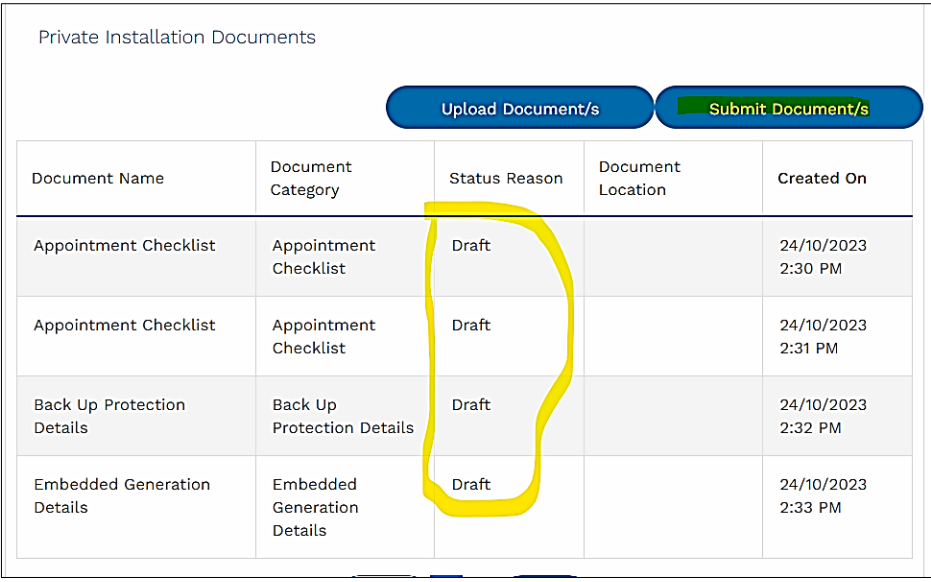

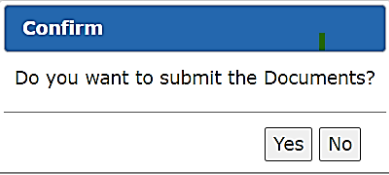

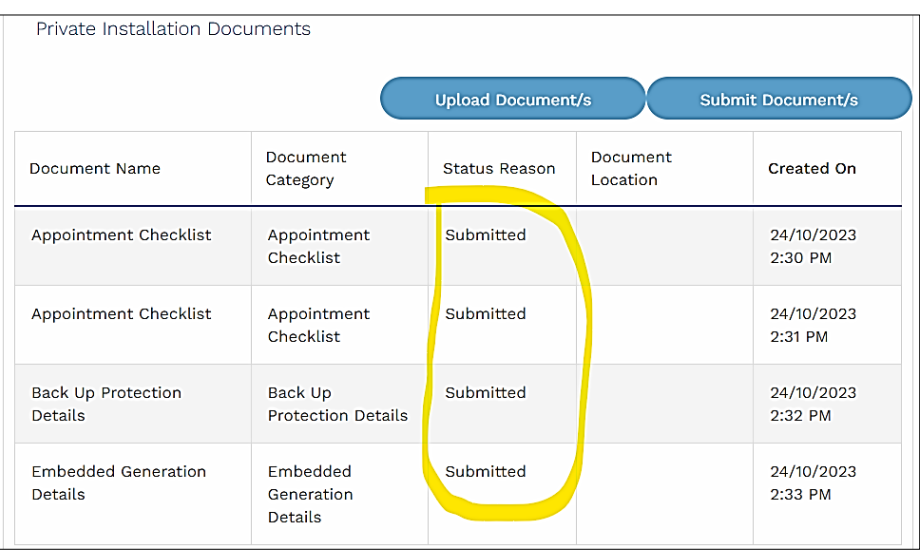

b. Once documents are submitted, the "Upload Document/s and Submit Document/s" buttons are greyed out until reviewed by Installation Inspectors

#### **Step 6. Check the status of a document/request or view comments.**

- a. When the submitted documents are reviewed by the Installation Inspectors and marked as Review Complete you will receive an automated email notification from **[NoReply@ConnectionProjects.com](mailto:NoReply@ConnectionProjects.com)** indicating that no further documentation is required, and review is complete.
- b. If you are required to resubmit any of the documents, you will be required to log into the Ausgrid Customer Portal and upload documents.
- c. The documents that require resubmission will have a status of Resubmission.

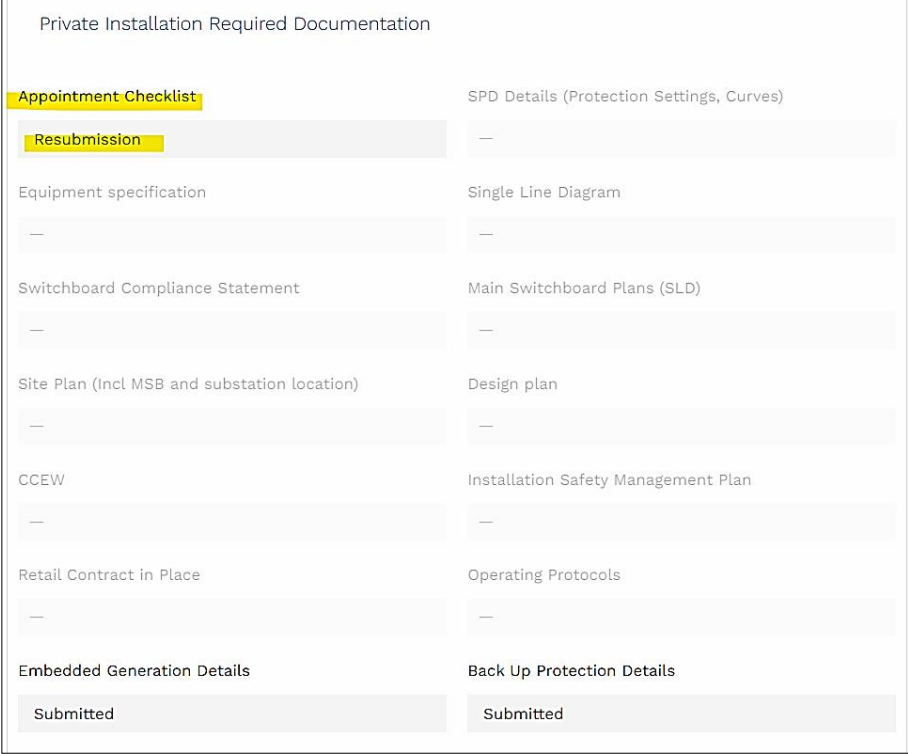

d. The upload and submit button will be enabled once the document is uploaded, refer to step 5.

**What do I do if…** For help with the accessing the Ausgrid Customer Portal click [here](https://www.ausgrid.com.au/Contact-Us/How-to-register)

## **FAQs Q. I cannot see my project in the Ausgrid Customer Portal.**

A. Ensure you have selected the correct project view (ASP2).

**Q. I have forgotten my log in or password.**

A. You can reset your password [here.](https://services.ausgrid.com.au/Account/Login/ForgotPassword)

If you have forgotten or have issues with your username, contact the Connections and Operations Team on 02 4399 8099 or [datanorth@ausgrid.com.au](mailto:datanorth@ausgrid.com.au)

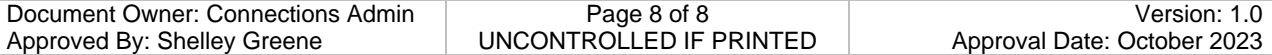